## JOIN A ZOOM MEETING AS A PARTICIPANT IN WT ZOOM SITE

Before joining a Zoom meeting in the WT Zoom site, consider the following information:

#### DO I NEED A ZOOM ACCOUNT TO JOIN A MEETING SCHEDULED BY MY PROFESSOR?

A Zoom account is **NOT** required if you are strictly joining Zoom Meetings as a participant. If your professor invites you to a meeting, you can join as a participant via WTClass **without** creating an account.

A Zoom account is only required if you need to create your own meetings and send invitations to participants.

# I WANT TO CREATE MY OWN MEETINGS TO COLLABORATE WITH CLASSMATES, HOW DO I SIGN UP FOR ZOOM?

You can sign up for a basic free Zoom account license at <u>zoom.us/signup</u>. Free accounts have a 40minute maximum on group meetings and can schedule unlimited meetings. If you plan to meet longer than 40 minutes, you can schedule and move into a new meeting once your time is up.

**Students /Participants:** You can join a meeting without signing in or creating an account, however you will need to enter the Meeting ID and Passcode to enter the meeting. See <u>How to Find My Meeting ID &</u> <u>Passcode</u> or contact the meeting host for this information.

### JOIN A MEETING THROUGH THE WT ZOOM SITE

- 1. From your meeting invitation, locate your meeting ID and passcode or click on the meeting link. See <u>How to Find My Meeting ID & Passcode</u>
- 2. Click Join at <u>https://wtamu.zoom.us</u>.

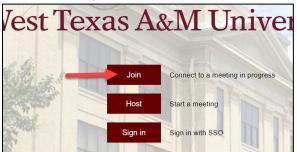

3. Enter your Meeting ID and click Join.

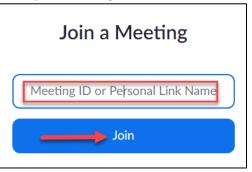

- 4. Enter your meeting passcode if prompted and click **OK**.
- 5. Zoom will open in a new window (you may need to allow pop up windows in your browser).
  - If you have not downloaded Zoom, you will be prompted to download and install the Zoom Installer. This may take several minutes to download and run.

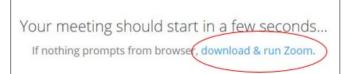

- If you have Zoom downloaded, you can select any of the following:
  - A. **Open Link**, you will be prompted by the system dialog box
  - B. Launch Meeting, to launch the Zoom app on your computer or device
  - C. Join From Your Browser, if you cannot download and install Zoom

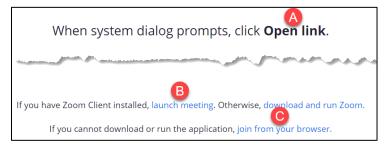

- 6. Once download and login process is complete, you will be taken to the meeting in Zoom.
- 7. Select **Test speaker and microphone** to ensure that you can hear others and they can hear you.

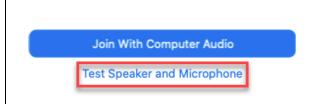

8. Answer the questions to find your speaker and microphone sources.

| Testing speaker                                 | Testing microphone                               |
|-------------------------------------------------|--------------------------------------------------|
| Do you hear a ringtone?                         | Speak and pause, do you hear a replay?           |
| Yes No                                          | Yes No                                           |
| Speaker 1: Speakers (3- Dell AC511 USB SoundB > | Microphone 1: Microphone (Live Streamer CAM313 ) |
| Output Level:                                   | Input Level:                                     |

9. Click Close when the audio test is complete and then Join With Computer Audio.

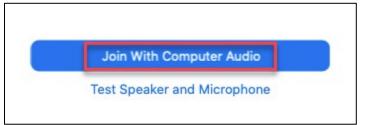

**NOTE**: If you do not see the screen above, locate the **Join Audio** option at the bottom of your screen to hear and connect your mic to the meeting.

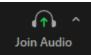

10. When ready, click **Unmute** to begin speaking and/or click **Start Video** to appear on camera.

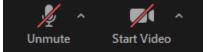

### WHAT DO I DO IF I GET DROPPED FROM THE MEETING?

Re-boot your computer or device, access a different browser (Chrome or Firefox), and then log back into the Buff Portal and re-access the Zoom meeting using the Zoom link in the course menu. You may want to ask anyone in your home to stop streaming, gaming, and/or put all devices on airplane mode and stay off the Internet & WiFi until your meeting is over.

ADDITIONAL INFORMATION:

<u>Start a Test Zoom Meeting</u> <u>Testing Computer or Device Audio</u> <u>Testing Your Video</u> <u>Attendee Controls in a Meeting</u>